## Daily Assignment to Rapid Timecard AiM

2020

Need help: call IMS 862-3388 https://sscaimapp.assetworks.com/fmax

## **Enter Timecard from Daily Assignment Screen**

Timecards can be generated from the Daily Assignment screen.

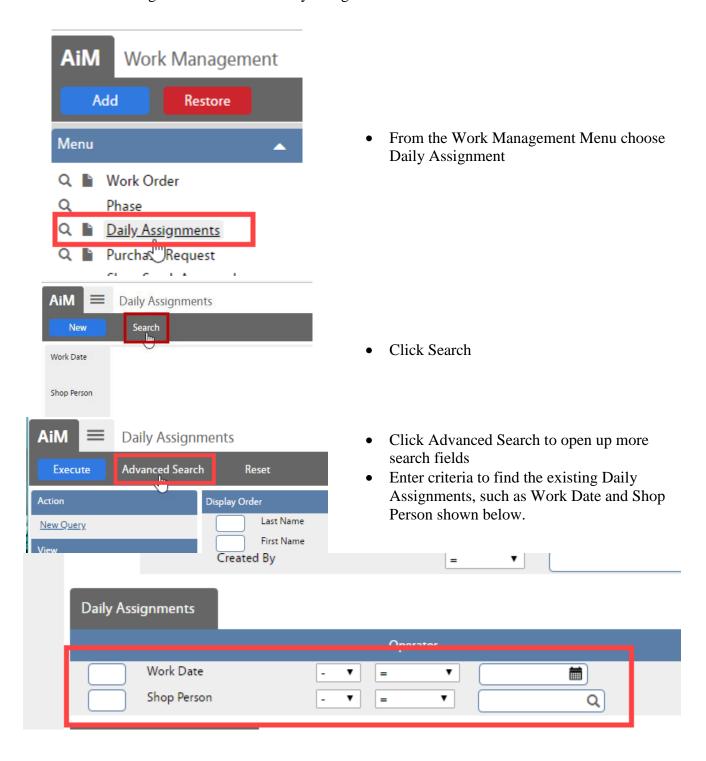

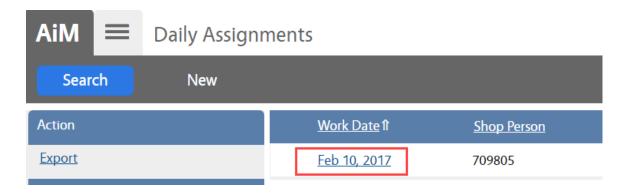

• Click on the Work Date to open the Daily Assignment

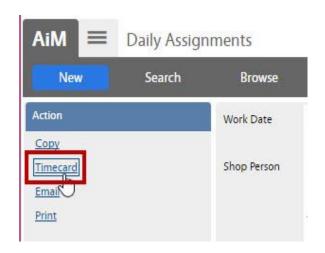

• On the Daily Assignment screen, click Timecard

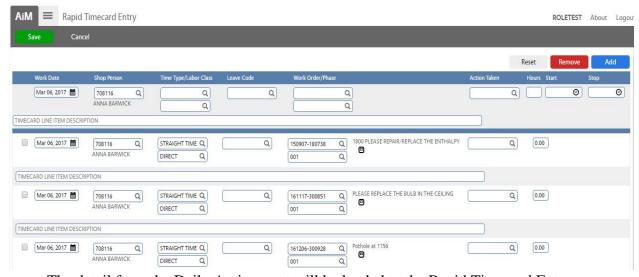

• The detail from the Daily Assignment will be loaded to the Rapid Timecard Entry screen.

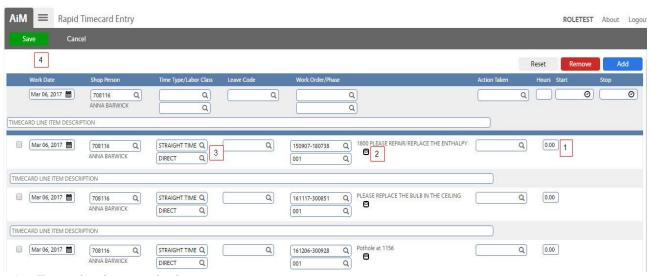

- 1. Enter the time worked.
- 2. Click to enter notes on the Phase.
- 3. Change the Time type to apply the correct labor rate.
  - a. Time Type Options
    - i. Straight Time
    - ii. Overtime
- 4. Click Save to create the Timecard.

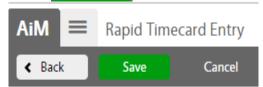

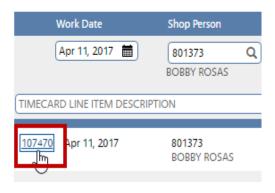

- Once saved, the Timecard number will appear at the front of the line.

## Add Work Order/Phases not on Daily Assignment

Additional Work Orders can be added to the Timecard by entering the following information.

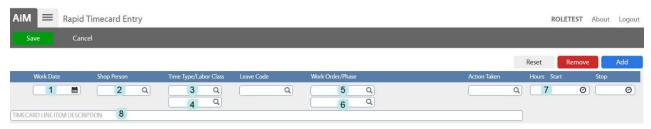

- \*All data is entered on one line.
- 1. Work Date Can choose from a calendar
- 2. Shop Person Enter employee number
- 3. Time Type
- 4. Labor Class
- 5. Work Order number
- 6. Phase number
- 7. Enter total number of hours
- 8. Optional Add a description
- 9. Click Add

## **Changes and Deletions**

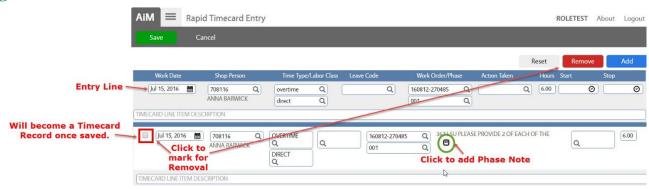

After Clicking Add the line will appear at the bottom section of the screen. Changes can be made here if needed.

- To Remove a line Check the box in front of the line and then click Remove
- Click the to add a note to the Phase.

The data entered remains on the Entry Line. This data can be changed as needed and new lines added.

Click Save to Save all lines.